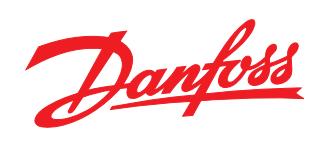

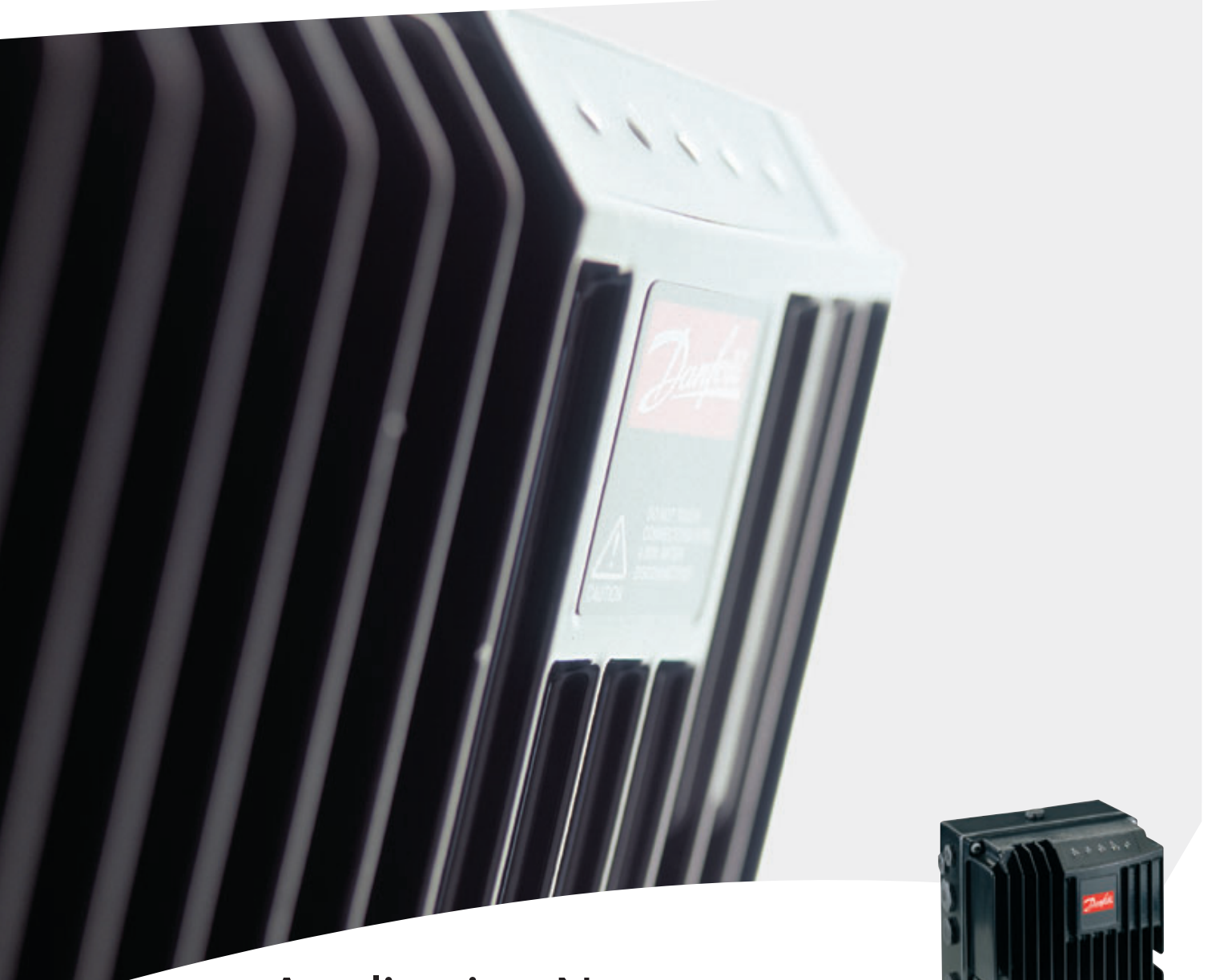

# Application Note

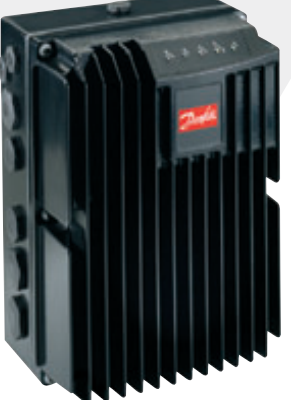

FCD 300

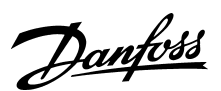

#### ■ **Introduction**

This application note describes how to set up an ASi system between a Danfoss FCD 300 frequency converter and Profibus DP/AS-i Link 20E gateway from Siemens. DP/AS-i Link 20E is a gateway that translate from Profibus DP to AS-i bus. It is assumed that you are already familiar with the Simatic S7 system. In this instruction the STEP 7 software version 5.1 is used.

This note describes:

- System description
- Configuring the AS-i network
- Command interface
- Controlling the FCD 300 AS-i

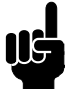

#### **NOTE!:**

The examples does not describe all the functions needed for a real application, for example error handling.

Only the steps which are required in order to establish communication between the FCD 300 ASi bus and the DP/AS-i Link 20E gateway are shown.

Details of some of the components/software: FCD 300 with AS-i bus - sw. version 0.83. DP/AS-i Link 20E version 6GK1 415-2AA01 PLC S7-315-2 DP S7 Manager version 5.1

#### ■ System description

The drawing shows the system in this note. On the Profibus network the stations are programmed in the following way: S7 PLC 315-2 DP: Address number 0 DP/AS-i Link 20E: Address number 5 VLT 5000: Address number 9

On the AS-i networks the FCD 300 is programmed to AS-i address number 7.

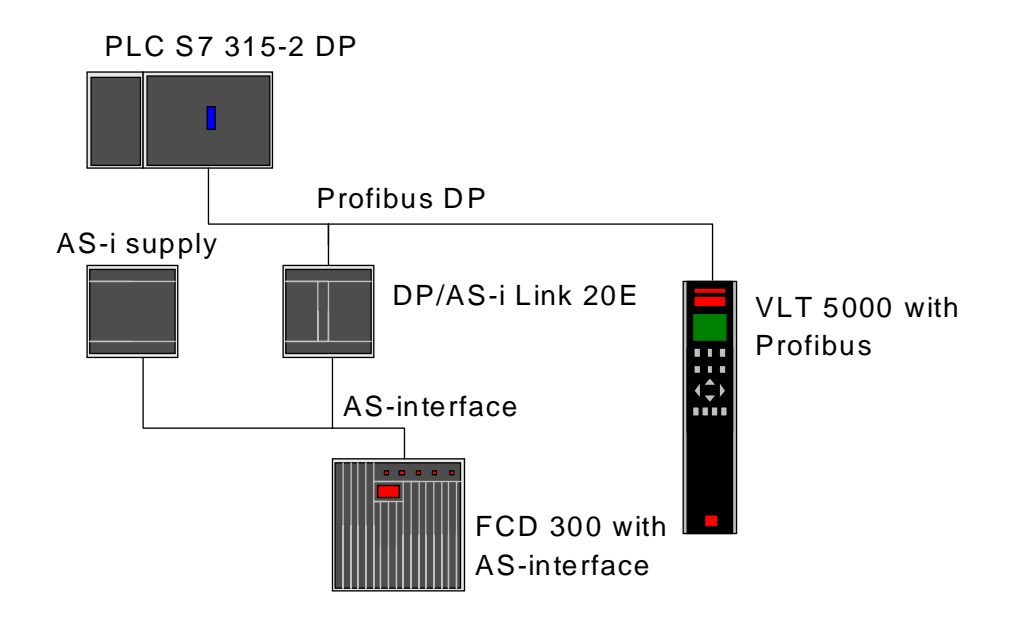

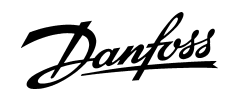

#### ■ Configuring the AS-i network

In this example we will only have one FCD 300 set up to AS-i address 7 and the DP/AS-i Link 20E gateway is set up to address 5 on the Profibus network.

Start the S7 Manager and create a new project.

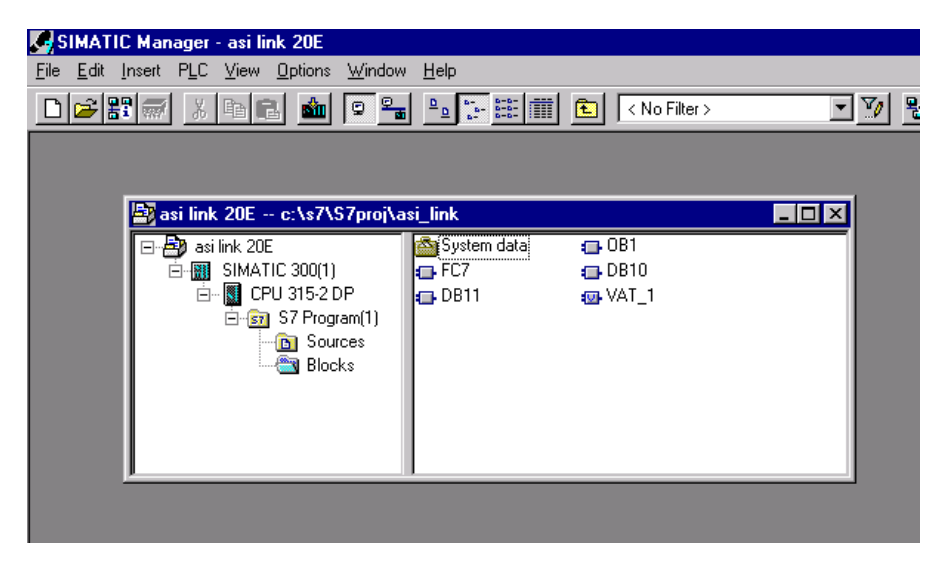

Open Hardware configuration in S7 Manager to configure the system.

Insert a Profibus network. In Hardware profile you will find the GSD file for the DP/AS-i Link 20E gateway. Drag and drop the DP/AS-i Link 20E to the Profibus network.

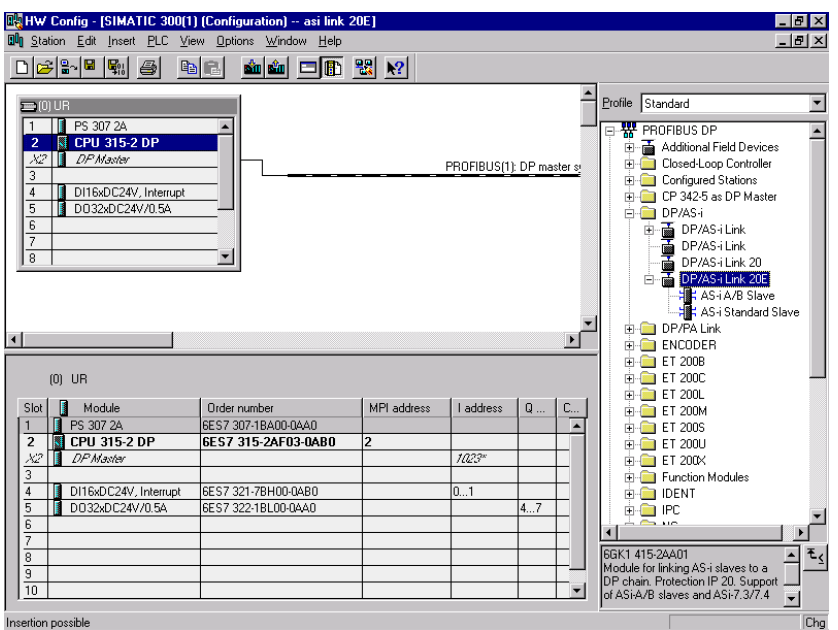

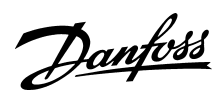

#### ■ Configuring the AS-i network

Give the DP/AS-i Link 20E a Profibus address. Note that this address must also be programmed into the DP/AS-i Link 20E gateway, see the DP/AS-i Link 20E manual.

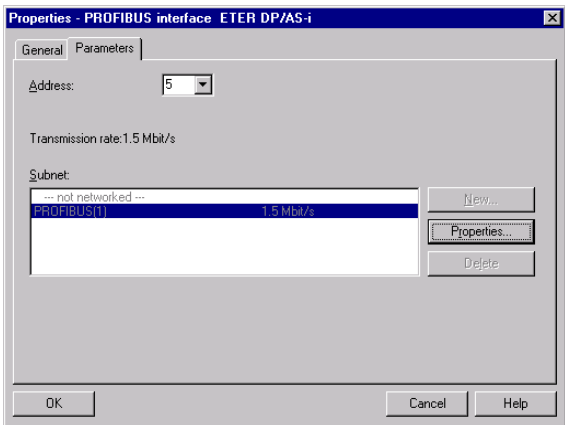

Click on OK

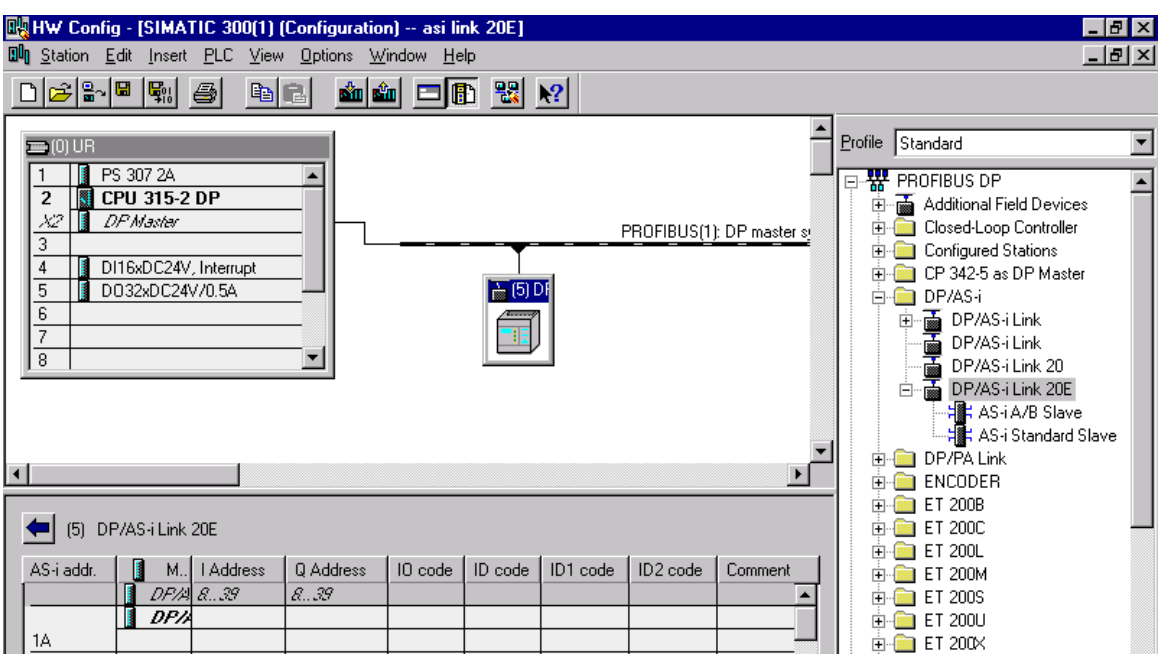

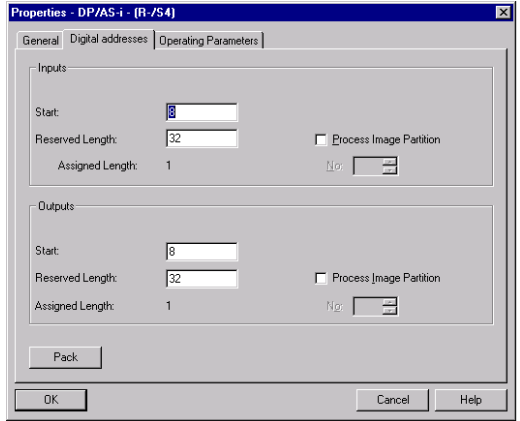

Open the properties for the DP/AS-i Link 20E to specify the start address of the gateway. The start address and the reserved length shows where the DP/AS-i Link 20E is map to in the I/O area.

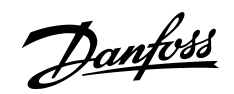

#### ■ Configuring the AS-i network

FCD 300 AS-i bus interface supports the AS-i protocol version 2.11 and the profile is a 7.F.0.E. This profile is a standard profile. Drag and drop the AS-i Standard Slave to the slave number where the FCD 300 is present. Here the FCD 300 is setup to AS-i adress 7.

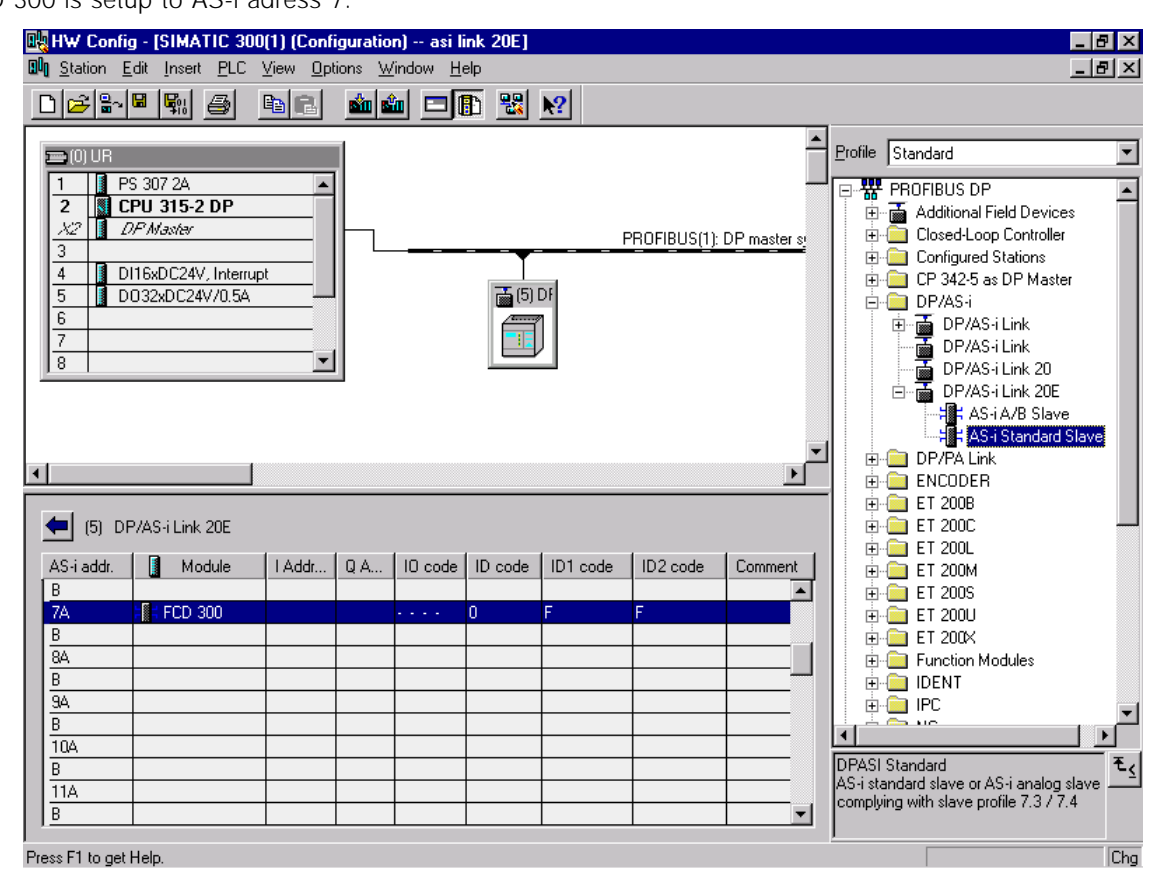

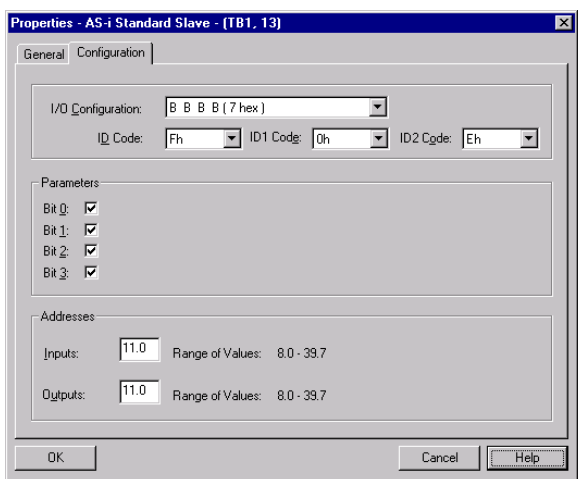

Double click on the FCD 300 at address 7A and the Properties of the AS-i slave will pop-up. Choose 7.F.0.E in Configuration and ID code 0-2.

In Addresses the input and output area of the four data bits is set up. The output bits will be at  $Q$  11.0 - 11.3 and the input bits at I 11.0 - 11.3. In parameter 811 - 814 *Control Word config bit 00- 03* you can choose which function should be on each bit.

The function of the input bits is depending on which AS-i parameter that are chosen.

Download the hardware configuration to the PLC.

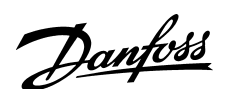

#### ■ Command interface

Together with the DP/AS-i Link 20E a convenient command interface is attached called ASI\_3422. With this interface AS-i parameter and data bits can be change between the S7 master and FCD 300. See the FCD 300 AS-i manual for more detailed information on the AS-i parameters and data bits.

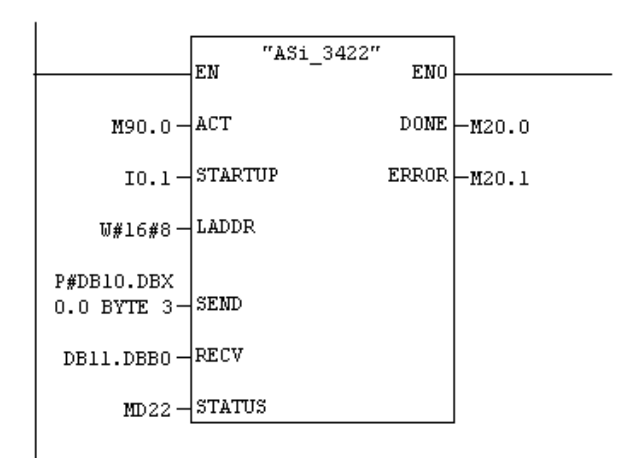

With ACT the command interface is started.

LADDR is the start address of the DP/AS-i Link 20E in the S7 address area. See page 3.

With SEND an AS-i parameter change can be done via a data block. Here it is specified to send 3 bytes starting from Data block 10 byte 0.

RECV is the receive buffer for command response.

#### ■ Controlling the FCD 300 AS-i

The FCD 300 can now be controlled via a Variable Table in the S7 Manager. AS-i parameter changes are done in DB10.DBB 0-2 and a Data bit changes in Q 11.0-11.3.

The response of an AS-i parameter will be in DB11.DBB 0 and the FCD 300 status bits are mapped to I 11.0 -11.3.

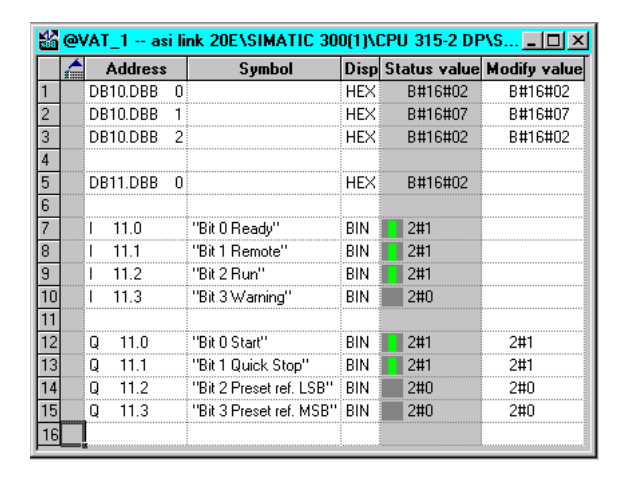

In DB10.DBB 0 the AS-i command is set up. 02 Hex means Write\_Parameter. See the DP/AS-i Link 20E manual for more detail information. In DB10.DBB 1 the slave address is set up. In this example we write to slave address number 07. The AS-i parameter is set up in DB10.DBB 2. 02 Hex means that the FCD is running in Setup number 2. See the FCD manual.

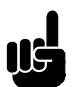

#### **NOTE!:**

To be able to change setups via this AS-i command parameter 004 *Active setup* must be set to *Multi setup* [5].

The FCD 300 is in parameter 811-814 programmed to following factory seeting:

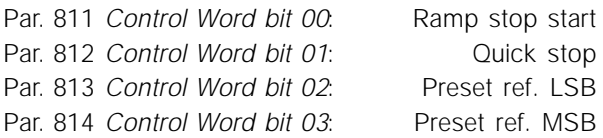

In the above example the control word shows that the FCD 300 has start signals on bit 00 and 01. By this configuration the reference is selected to be preset reference 1 by bit 02 and 03.

In this example the actual reference would be the setting in parameter 215 *Preset reference 1* as bit 02 and 03 are set to 0.

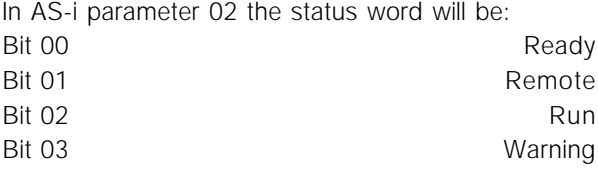

The status word shows that the FCD 300 is ready, remote operation and the motor is running.

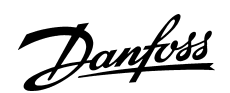

#### ■ Controlling the FCD 300 AS-i

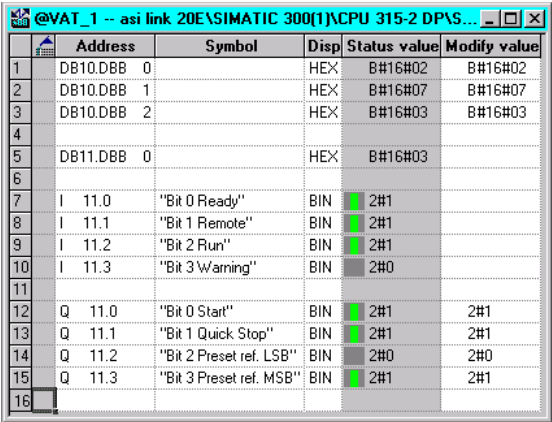

In this example the setup is changed to Setup 3 in the FCD 300 via an AS-i parameter change. The reference is selected to be preset reference 3 in parameter 217 *Preset reference 3*.

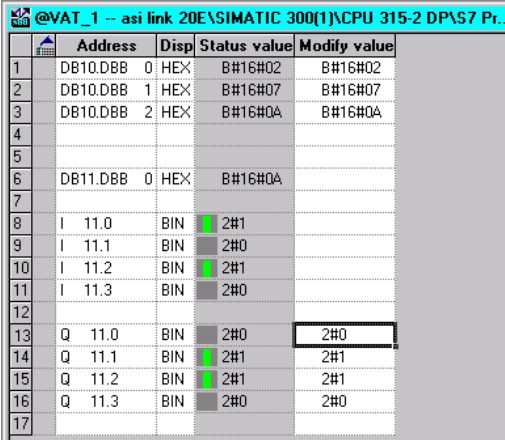

In this example the FCD is changed to reference mode A hex. In this mode the reference is transmitted to the FCD 300 as a 4 bit reference which can be selected in 15 steps between par. 204 *Min. reference* and par. 205 *Max. reference*. The reference resolution is 7.14 %. 0 Hex forces a stop and 1 Hex gives a start command without a reference.

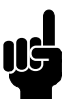

bus.

# **NOTE!:**

Parameter 215 *Preset reference 1* is always added to the reference set by the

The input bits will in this mode indicates the Main Actual Value in 16 steps. The Main Actual Value resolution is 6.67 %.

Danfoss

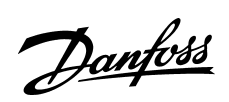

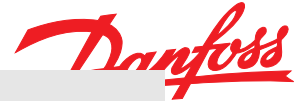

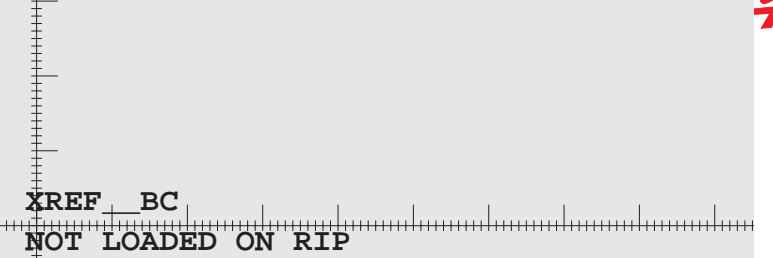

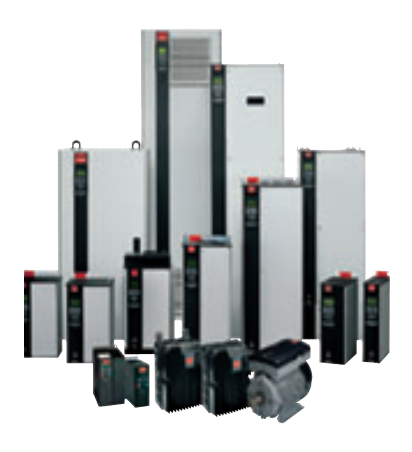

### www.danfoss.com/drives

Danfoss can accept no responsibility for possible errors in catalogues, brochures and other printed material. Danfoss reserves the right to alter its products without notice. This also applies<br>to products already on order

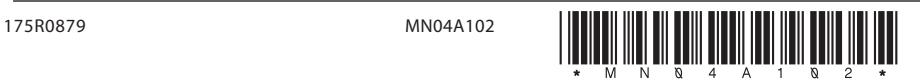